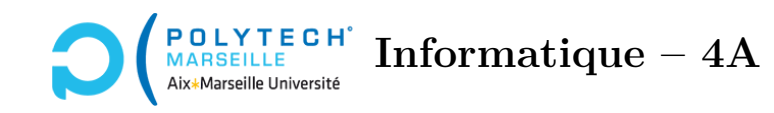

# **Applications web et mobiles**

**TP n°14 : La page des cours du forum Ionic**

# **Étape 65 – La liste des cours**

Pour l'affichage de la liste des cours, on ne va pas utiliser les datatables d'*Angular Material* car c'est un peu trop « chargé » pour un écran de smartphone. Vous allez plutôt utiliser une <ion-list>.

À cet effet, commencez par copier-coller le code TypeScript du composant des cours de votre forum *Angular* et supprimez tout ce qui se rapporte à *Angular Material* (les @ViewChild, MatTableDataSource, *etc.*).

Maintenant, dans le template HTML de la page, vous pouvez afficher vos cours comme des éléments d'une <ion-list>. Sur le forum *Ionic* de démonstration, chaque élément de la liste est constitué de 2 lignes : une avec le nom du cours et une deuxième avec la date de dernière modification et le nombre de topics. Pour obtenir cela, vous pouvez encapsuler ces données dans une balise <ion-label></ion-label>, qui contiendra le nom du cours dans une balise <h4></h4> et la deuxième ligne dans une balise <p></p>. Pour l'instant, ne vous préoccupez pas des liens vers les *topics*.

Testez que vos affichages sont corrects.

## **Étape 66 – Les liens vers les topics**

Créez une nouvelle page topics qui, comme son nom l'indique, permettra d'afficher la liste des *topics*. N'oubliez pas de vérifier que, dans le fichier app.routes.ts, sa route est similaire à celle que cette page avait dans votre forum *Angular*, notamment si celle-ci était paramétrée dans le forum *Angular*, elle doit l'être également ici. Englobez le  $\zeta$ ion-label> contenant l'affichage d'un cours dans une balise <a [routerLink]="..."></a>.

Testez que vous arrivez bien sur la page des topics.

# **Optionnel : pour ceux/celles qui souhaitent aller plus loin**

# **Étape 67 – Le menu pour trier les cours – partie 1**

Comme vous l'avez vu en cours, créez maintenant un menu déroulant spécifique à la page des cours. Pour cela, créez un nouveau composant Menu et n'oubliez pas de rajouter le MenuComponent dans le champ imports du cours.module.ts. Pour le moment, l'objectif est de produire l'affichage du *popup*. Laissez donc la partie HTML du menu à « Menu works! ». Testez que vous voyez bien le menu/popup apparaître quand vous cliquez sur le bouton censé l'ouvrir.

## **Étape 68 – Le menu pour trier les cours – partie 2**

Faites en sorte que le contenu du menu soit un  $\sin$ -radio-group> (cf. [https://ionicframework.](https://ionicframework.com/docs/api/radio-group) [com/docs/api/radio-group](https://ionicframework.com/docs/api/radio-group)) dont les éléments permettent de retrier la liste des cours affichés :

- par nom de cours,
- par date du dernier post,
- par nombre de topics.

Là encore, l'objectif de cette étape est uniquement d'avoir les bons affichages. Ce n'est pas encore de sélectionner le tri à réaliser. On veut toutefois que les tris soient passés au MenuComponent par CoursComponent lors de sa création (cf. l'attribut componentProps du this.popover.create). Enfin, quand on clique sur un des trois tri, il faut que cela ferme le menu.

#### **Étape 69 – Le menu pour trier les cours – partie 3**

Quand l'utilisateur clique sur un item du menu, on souhaite récupérer son nom dans le composant CoursComponent et l'afficher dans la console. Réalisez cela en vous inspirant des transparents de cours (cf. la méthode onDidDismiss).

Lorsque cela fonctionne, sauvegardez le tri en question dans un champ du CoursComponent, puis passez la valeur de ce champ à la création du MenuComponent via l'attribut componentProps (cf. la question précédente). Enfin, modifiez le MenuComponent pour que le tri passé via componentProps apparaisse comme sélectionné (cf. l'attribut value de <ion-radio-group>). Maintenant, quand vous sélectionnez dans votre menu un nouveau tri et que vous rouvrez le menu, c'est bien celui-ci qui est sélectionné.

#### **Étape 70 – Le menu pour trier les cours – la fin**

Dans votre composant CoursComponent, vous pouvez maintenant retrier les données selon le tri sélectionné. Pour cela, vous pourrez avantageusement exploiter la méthode sort des tableaux javascript.

#### **Étape 71 – Les tris croissants et décroissants (optionnel)**

Dans le forum de démonstration, si vous sélectionnez un tri donné et si celui-ci était déjà sélectionné, on change l'ordre du tri : croissant/décroissant. Vous pouvez essayer de réaliser cela dans votre application.

Pour cela, il suffit de d'ajouter à la classe CoursComponent trois champs : un par type de tri possible (par nom, par nombre de topics, par date du dernier post). La valeur de ces champs est égale à 1 pour un tri croissant et −1 pour un tri décroissant. Lorsque vous effectuez un tri de l'étape précédente, l'idée consiste à multiplier la valeur du champ correspondant par −1 et, dans la fonction de comparaison du sort, de ne plus renvoyer 0, une valeur positive ou négative mais plutôt 0, la valeur du champ ou bien − la valeur du champ.